# End User Guide

## **Navigating Academic Mentoring as a Mentor**

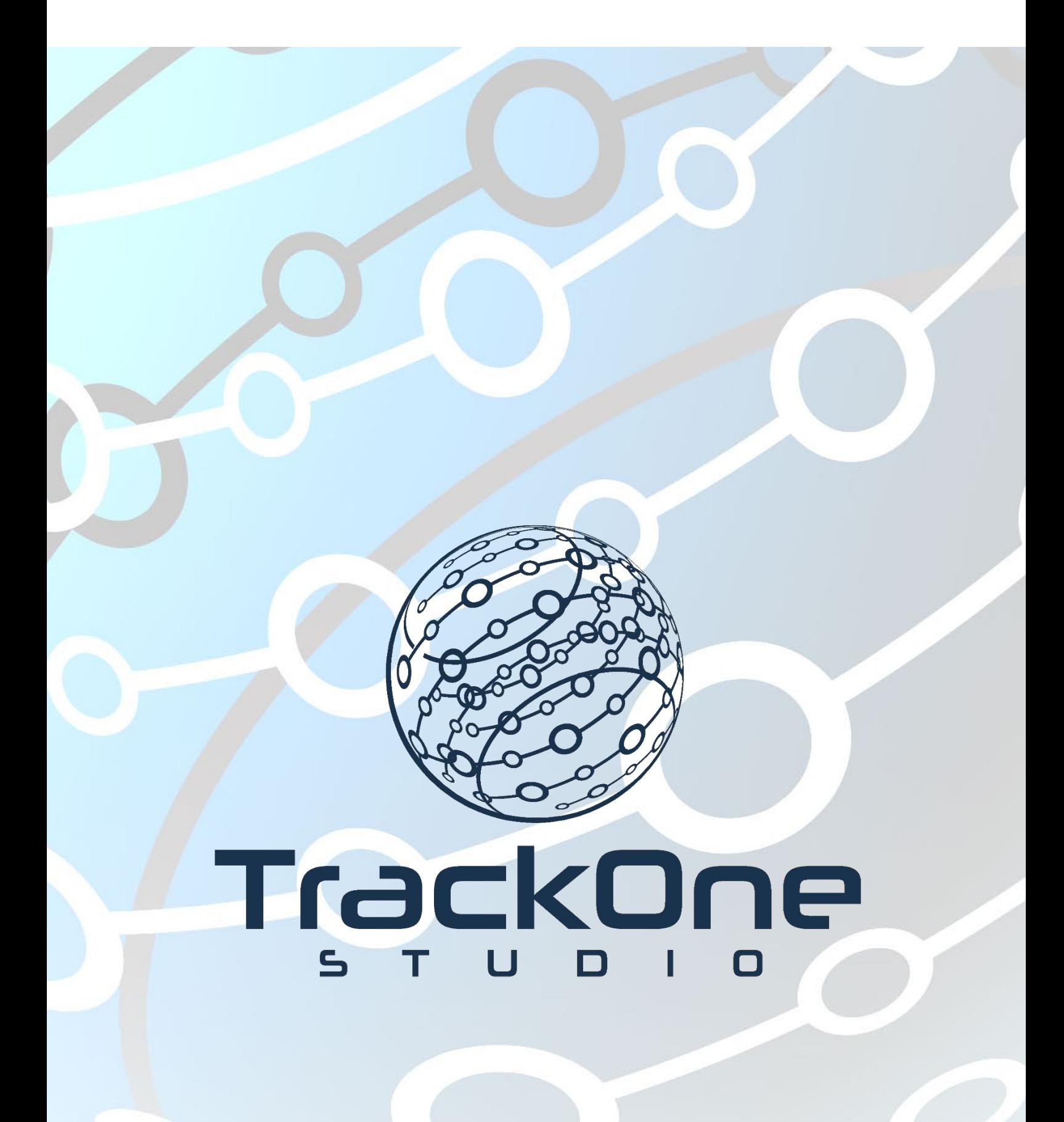

The Learning Analytics Suite August 2019

If you require further expansion or assistance at any point in the document, please do not hesitate to contact TrackOne Studio Support through the Help Desk by sending an email to [helpdesk@trackonestudio.com.](mailto:helpdesk@trackonestudio.com)

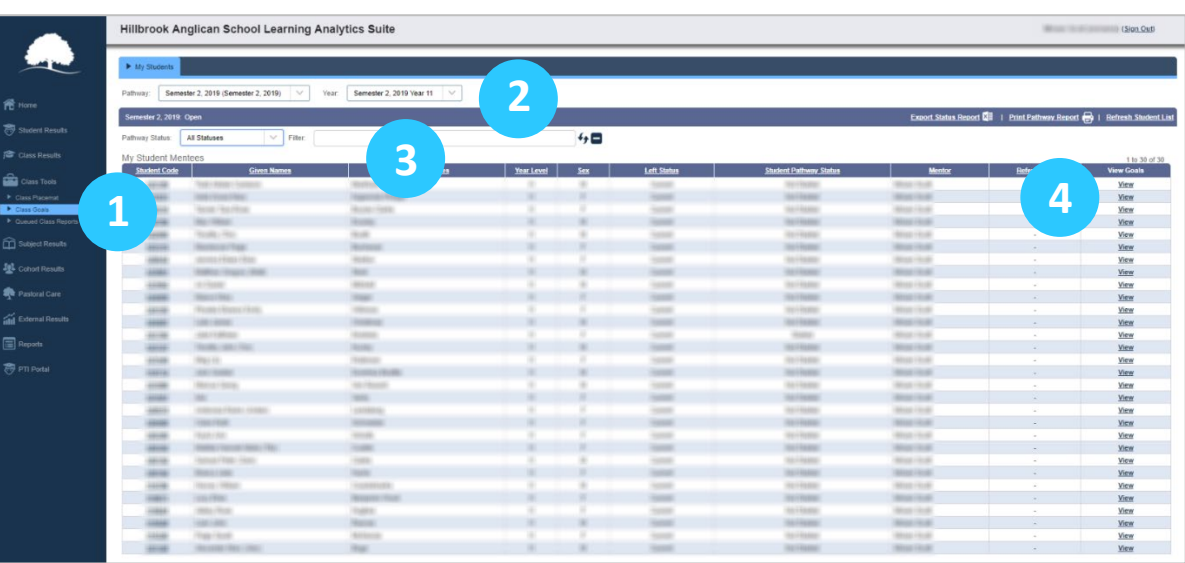

# Viewing a Student's Pathway

The Academic Mentor may view the student's submission under **Class Goals**.

- 1. Select **Class Tools**, followed by **Class Goals** from the Main Menu.
	- 2. Select the Pathway and Year Level that the student is in.
	- 3. The list of students will appear. The user is then able to:
	- Filter results by Goal Status (i.e. Submitted, Not Started, etc.); or
		- Search for the student within the list.
- 4. To view the student's submission, move to the **View Goals** column and click **Approve**.

#### Approving, Revising, or Referring a Student's Pathway

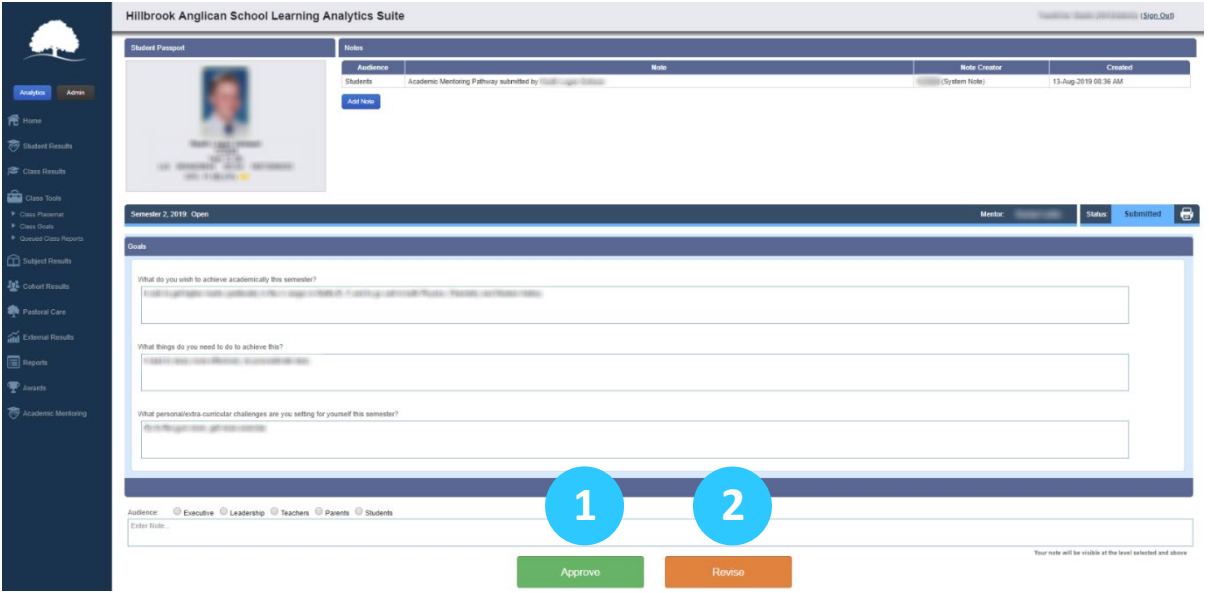

The Academic Mentor then has the option to **Approve**, **Revise** or **Refer** the Pathway.

- 1. If the Academic Mentor is happy with the student's submission, they can scroll to the bottom of the page and **Approve** the Pathway.
- An email will then be sent to the Student to notify them that their pathway has been approved.
- 2. If the Academic Mentor would like the Student to edit their submission (e.g. provide more detail), they can scroll to the bottom of the page and click **Revise**.
	- An email will be sent to the student (letting them know

that they are required to make some changes).

- The email will direct the student to their Pathway page, where they can make the relevant changes and then re-submit.
	- An email will then be sent to the Academic Mentor (notifying them of the student's re-submission).
- 3. If the Academic Mentor would like to refer the student's Pathway to a higher-level supervisor, they can scroll to the bottom of the page and click **Refer**.
	- An email will be sent to the supervisor (to let them know that

the student's submission has been referred to them).

**Note:** The Refer feature must be enabled in the Pathway setup for Step 3.

### Adding a Note to Student's Pathway

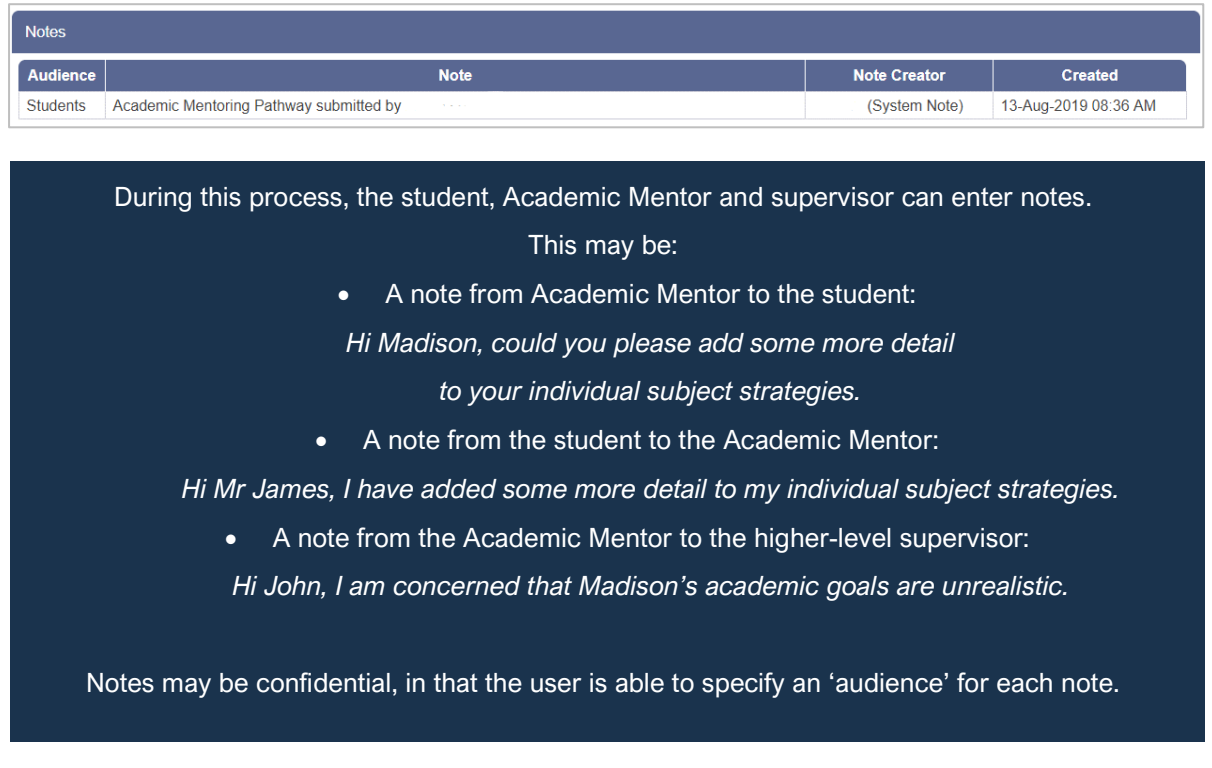

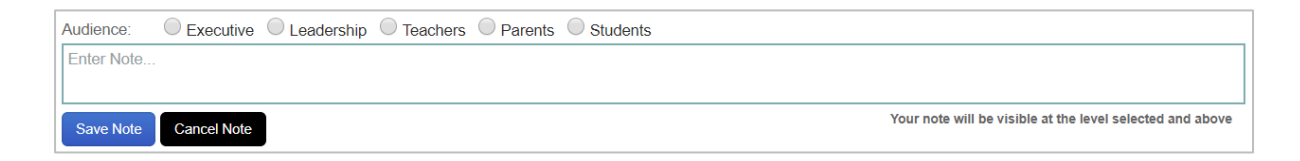

1. After opening the student's pathway, at the top of the page, click **Add Note**.

The above options will appear.

2. Specify an audience for the note.

The note will be visible at the level specified and above.

3. Enter the note and then click **Save Note**.

#### **Note**:

Please click at least one audience type (you should only be ticking Students and Teachers at this stage). If you wish your notes to be saved against this student YOU MUST TICK A BUBBLE. If you are not entering notes or the Student does not need to review their goal, then you do not need to click any audience type. We are only using Teachers, Parents and Students (not Executive / Leadership). PLEASE DO NOT CLICK PARENTS AT THIS STAGE.